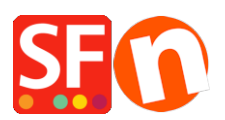

[Base de connaissances](https://shopfactory.deskpro.com/fr/kb) > [Paramètres de Paiement](https://shopfactory.deskpro.com/fr/kb/payment-settings) > [PAIEMENT CB | Activer la passerelle](https://shopfactory.deskpro.com/fr/kb/articles/setup-pay-with-amazon-as-payment-provider-in-my-shop) ["Amazon Pay"](https://shopfactory.deskpro.com/fr/kb/articles/setup-pay-with-amazon-as-payment-provider-in-my-shop)

PAIEMENT CB | Activer la passerelle "Amazon Pay" Merliza N. - 2023-08-09 - [Paramètres de Paiement](https://shopfactory.deskpro.com/fr/kb/payment-settings)

## **Amazon Payments peut être utilisé par les vendeurs et les commerçants des États-Unis.**

A) Configurer les informations du compte marchand Amazon Pay

r https://payments.amazon.com/home#signin.

- Cliquez sur le bouton S'identifier -> sélectionnez Je suis un marchand - "Continuer et connecter".

- Sélectionnez "Se connecter et payer avec Amazon".

## amazon payments

## Welcome! What product are you signing in for?

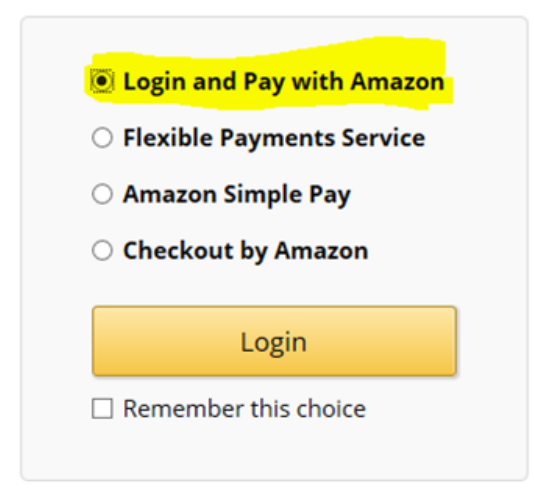

- Dans le menu supérieur droit, sélectionnez Amazon Paym Advanced (Sandbox View) dans la liste déroulante.

- OPTIONNEL : Sélectionnez le menu INTEGRATION -> Compte de test -> créer un utilisateur de test -> vous pouvez utiliser votre véritable email pour créer l'adresse de livraison et le mode de paiement.

- Cliquez sur le menu INTEGRATION -> Clé d'accès MWS

- Copiez vos informations de commerçant Amazon : L'identifiant du vendeur, la clé secrète MWS, la clé d'accès MWS et votre identifiant client - ces informations seront utilisées lors de la configuration de Amazon Pay dans votre boutique.

IMPORTANT : Saisissez les informations " Origines Javascript autorisées " et " URL de retour autorisées " sous " Paramètres Web " dans votre console d'application Amazon Seller Central pour la connexion avec Amazon.

- Dans le menu supérieur droit, sélectionnez "Connexion avec Amazon" dans la liste déroulante.

- Vous verrez "Paramètres Web" dans la partie inférieure de la fenêtre de configuration.
- Cliquez sur le bouton EDITER
- Cliquez dans la case "Auriser les url's de retour" et saisissez l'URL :

https://santu.com/ssl/amazon\_redirect.cgi

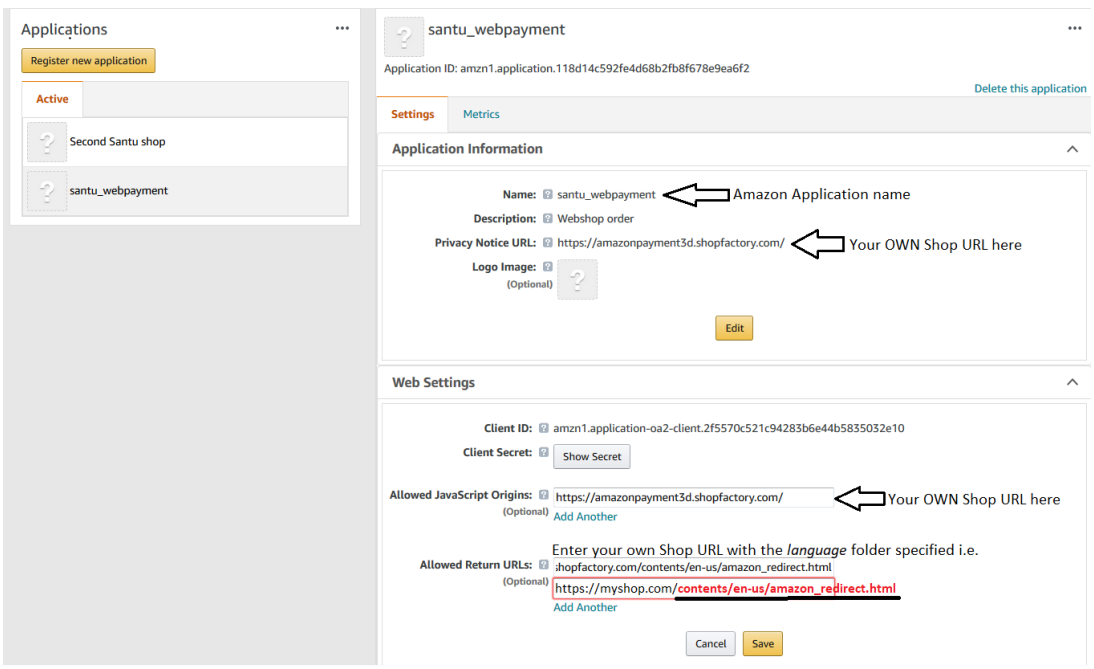

- Cliquez sur le bouton Enregistrer.

B) Paramétrage de "Amazon Pay" comme option de paiement dans ShopFactory

- Lancez votre boutique dans ShopFactory
- Cliquez sur le menu déroulant Central -> Méthodes de paiement acceptées.
- Cochez "Amazon Pay" dans la liste des fournisseurs.

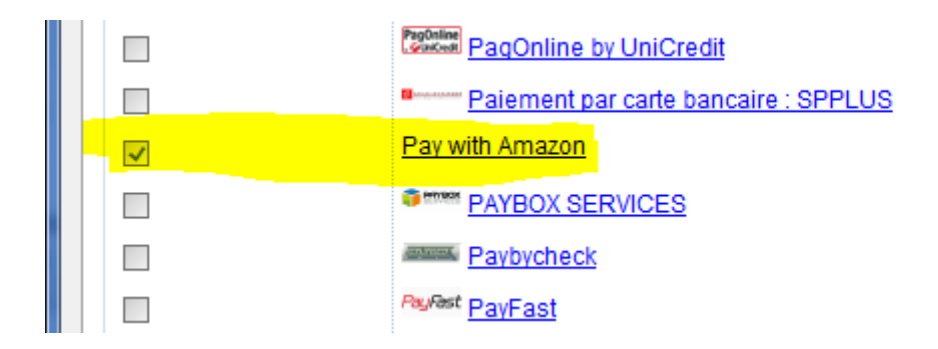

- Cliquez sur Suivant.

- Saisissez vos informations de commerçant Amazon :

Merchant ID - il s'agit de votre identifiant de vendeur.

Secret Key - Il s'agit de votre clé secrète MWS.

Access Key - Il s'agit de votre clé d'accès MWS.

Identifiant client - il s'agit de votre identifiant client Login With Amazon.

\*\*Cochez la case "Test (Sandbox)" si votre compte marchand est en mode Test - les transactions de paiement sont redirigées vers l'environnement de test Sandbox. Si votre compte marchand avec Amazon est actif, ne cochez pas cette case.

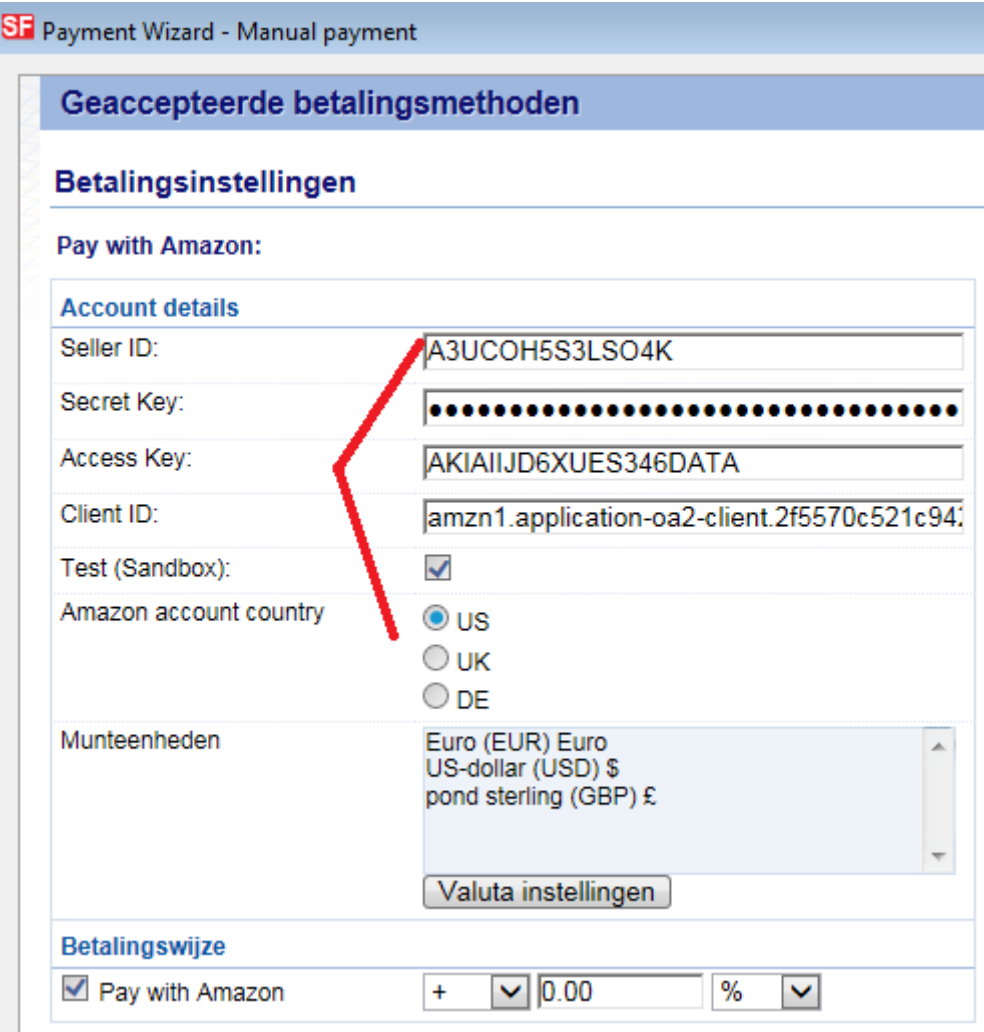

- Sélectionnez les devises que vous pouvez accepter, à savoir USD, GBP et Euro.
- Cochez "Amazon Pay" dans la liste des méthodes de paiement.
- Cliquez sur Suivant.
- Cliquez sur Terminer.